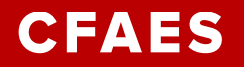

#### **Ohio Youth Food Animal Quality Assurance Certification (QA) Options for Youth Exhibitors Enrolled in 4-H and/or FFA Projects**

#### **Youth for the Quality Care of Animals (YQCA)**

#### <http://yqca.org/>

The Ohio State University's College of Food, Agricultural and Environmental Sciences (CFAES) OSU Extension 4-H Youth Development program, in partnership with the Ohio Department of Agriculture (ODA) and Youth for the Quality Care for Animals (YQCA), has endorsed the following option for youth who are officially enrolled in a 4-H and/or FFA livestock/food animal project.

Youth who intend to show their project animal(s) at exhibition (e.g., county or state fair) have the option to complete an on-line YQCA session. For the training to meet the Ohio Youth Food Animal QA requirement for the project year:

- Youth **MUST** be 12 years or older as of January 1<sup>st</sup> of the current year (4-H age).
- The on-line session must be approved by the county fair board/Extension office.
- The on-line module completed MUST be for the correct 4-H age for the youth.
- The on-line session must be completed at least 45 days prior to the start of exhibition.
- Youth must complete the on-line session within the QA calendar year (October 1 September 31)

Notes:

- 1. The all other online courses **do not** meet the Ohio Youth Food Animal QA certification requirements (ie. BQA, PQA, BEST, etc).
- 2. Youth can go to the following website to take the age-appropriate on-line module for \$12: <https://yqca.learngrow.io/Account/Login>
	- Youth will need their 4HOnline login and password or they can create their own login and password. Youth MUST register using 4HOnline for their results to automatically show up in 4HOnline.
- 3. The YQCA test-outs are NOT an option at this time.

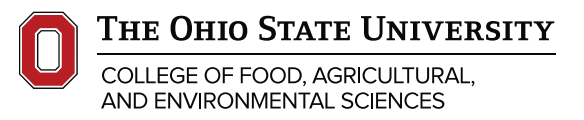

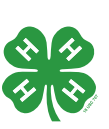

CFAES provides research and related educational programs to clientele on a non-discriminatory basis. For more information, visit cfaesdiversity.osu.edu. For an accessible format of this publication, visit cfaes.osu.edu/accessibility.

# EL HAY II (A H **YOUTHER QUALITY CARE & ANIMALS** Food Safety - Animal Well Being - Character

Getting Your YQCA Web-Based Certification

## CREATING AN ACCOUNT

### Creating An Account

#### Go to [https://yqca.learngrow.io](https://yqca.learngrow.io/)

#### 4-H Online Sign In

If you have an Active account in 4-H Online, select to Sign in with 4HOnline.

Will be prompted so select a state, then enter the Login information for your 4-H Online account.

After successfully logging in, you will be given a list of Active family members. Select a family member and start the account creation process.

#### **FFA & Independent Sign In**

For FFA members and those who do not have an active 4- H Online account

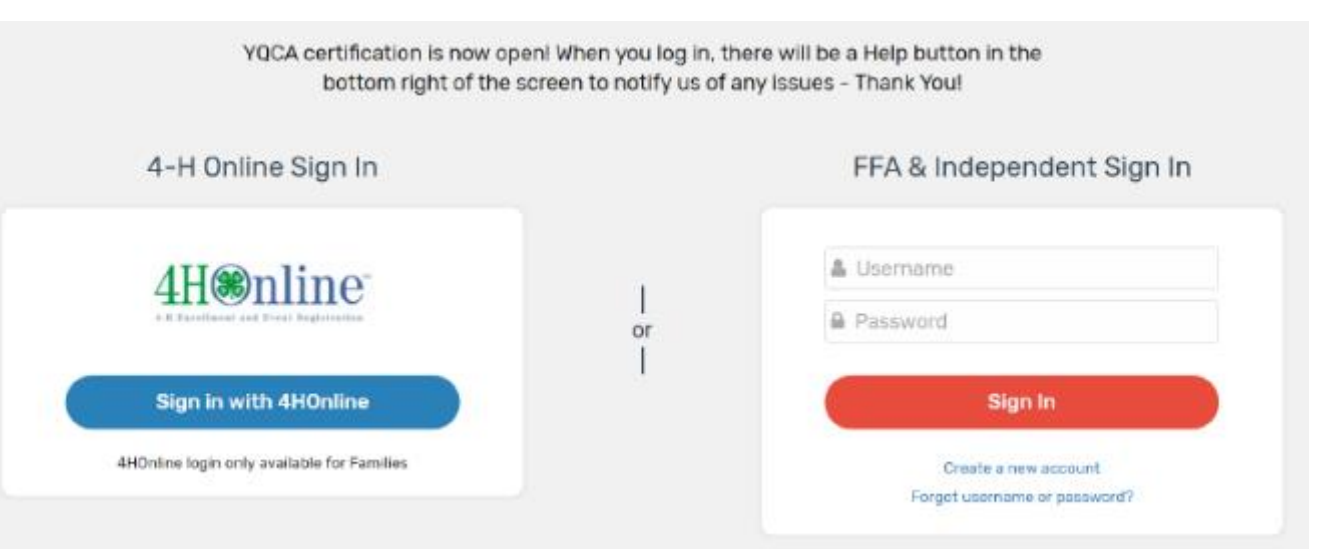

### Creating An  $Account - 4-H$ **Online**

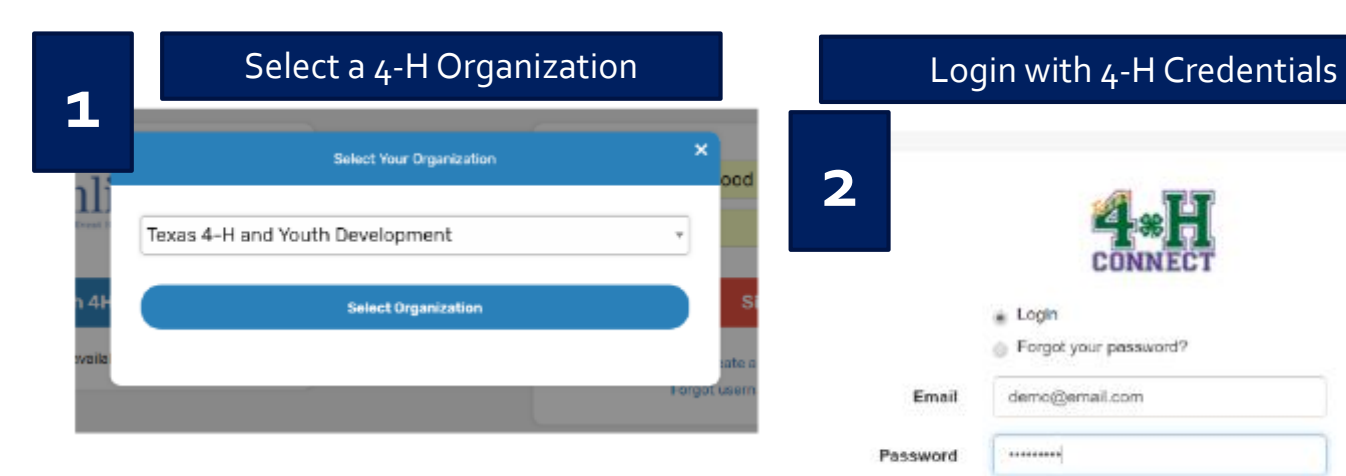

**4**

#### a Login Forgot your password? Email demo@email.com ......... Password 4-H Family Role Sign in

#### Select a Family Member

Member's status must be active. If you're not sure of the member's status, log in to 4-H Online to few the status on the member screen. To check the progress of member activation in 4-H Online, contact your county 4-H office.

**3**

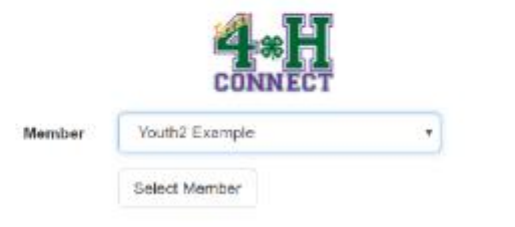

#### Enter a Username

After creating your account, you can still log in with your 4-H Online credentials. The username will be used if you decide to disconnect your account from 4-H Online.

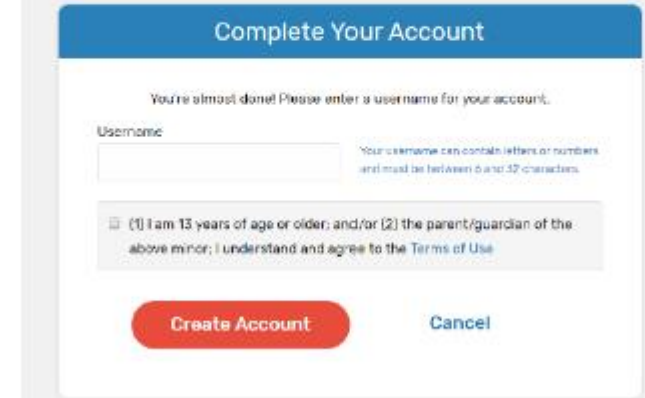

### Creating An Account – FFA & Independent

#### Enter information for the individual whose name will appear on the certificate

A parent or guardian must create the account (in the child's name) for a member that is 12 or younger

Email entered for member that is 12 or younger, must be that of a parent or guardian

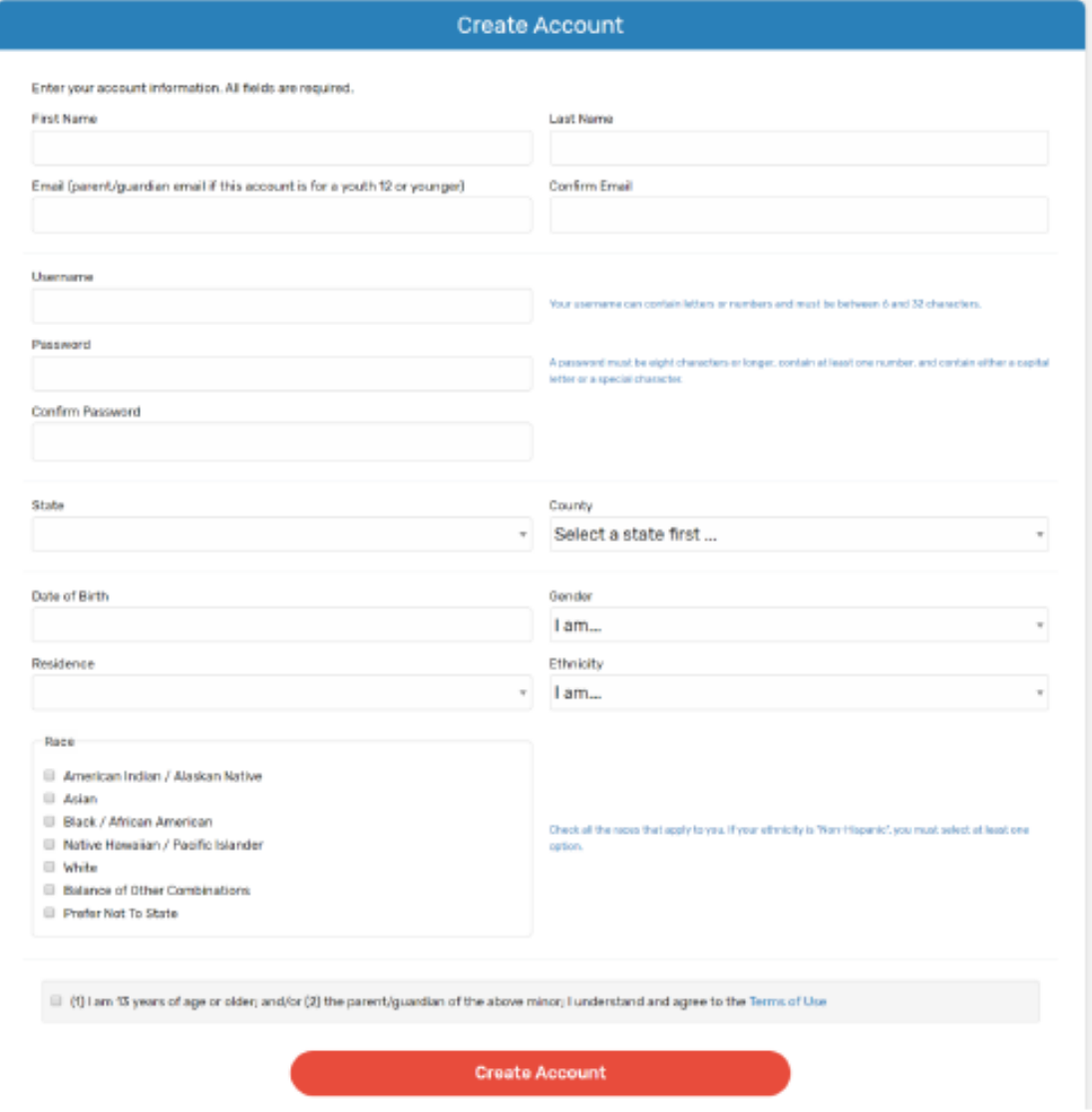

### Creating An Account – FFA & Independent

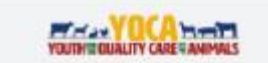

#### Youth for the Quality Care of Animals

#### A new LearnGrow Account has been requested

A new LearnGrow account has been requested for a child under the age of 13, please review the Notice of Collection, Use and Disclosure of Your Christ's Personal Information Clicking to confirm will serve as consent to create the account.

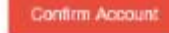

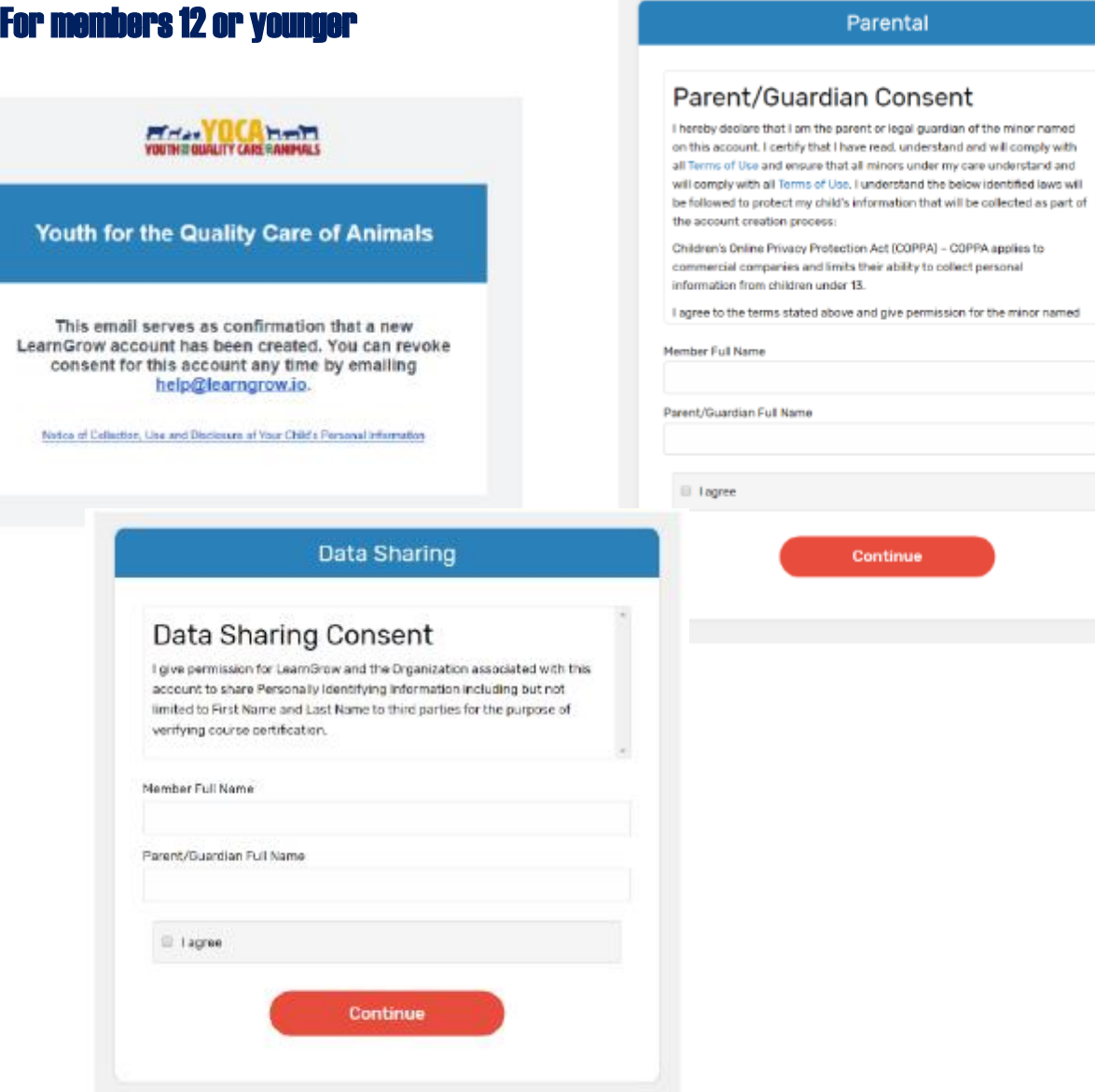

## NAVIGATING THE ACCOUNT

### Navigating The Account

#### Home screen for member

#### To start a course, click one of the course listed

- Be sure the select Web-Based Training
- Read the description of the course carefully to make sure the individual associated with the account meets the requirements

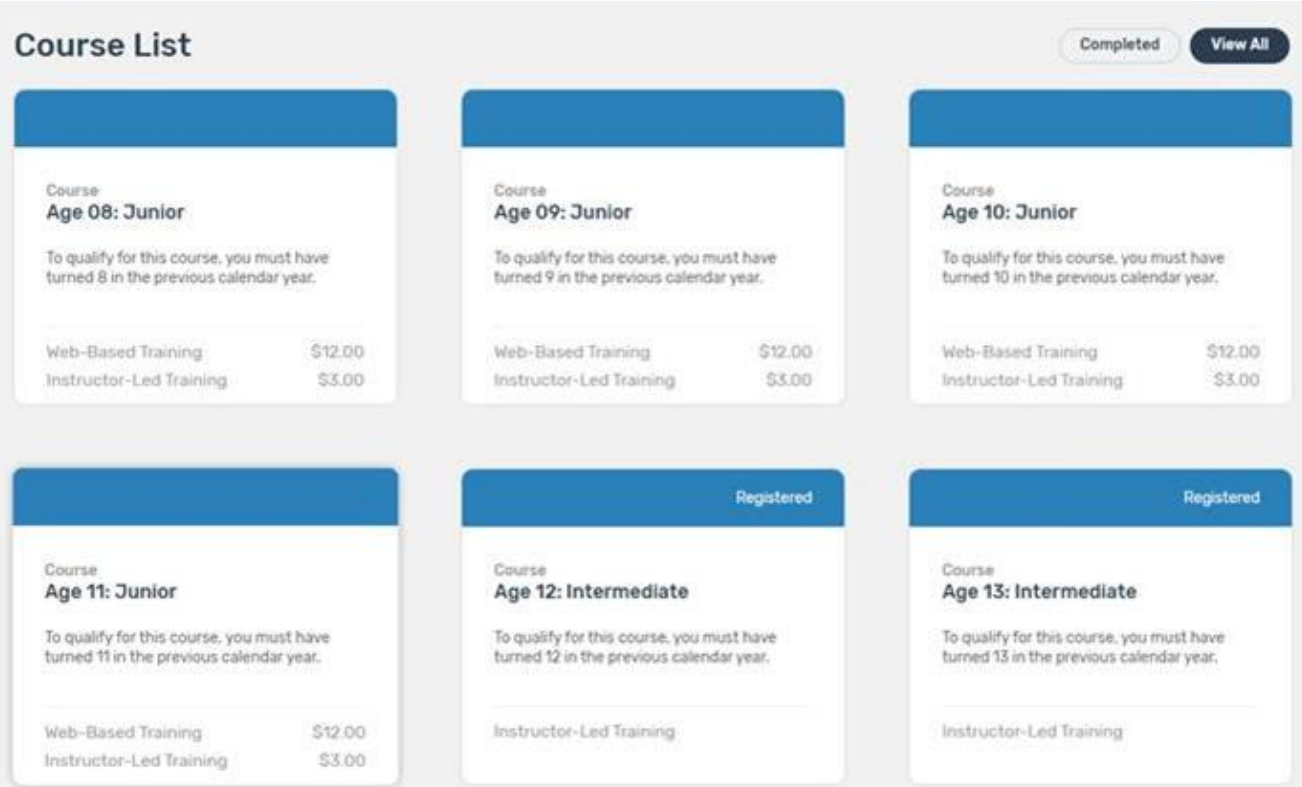

### Navigating The Account - Menu

#### Account Menu

• Upper right of every screen after logging in

#### My Account Screen

- Shows individual's information
- If account is not linked to 4-H Online, password and email can be changed here

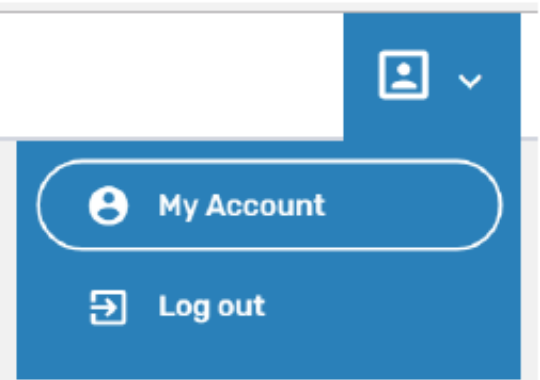

 $\overline{\phantom{a}}$ 

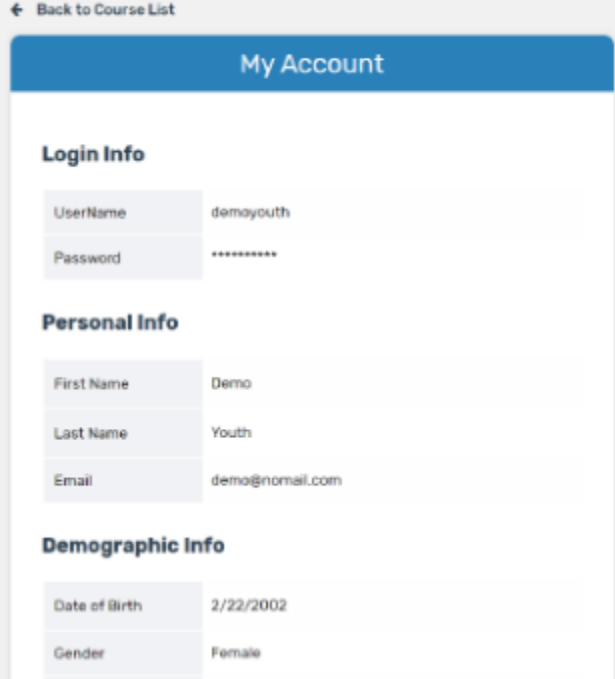

Non-Hispanic

Town under 10,000 and rural non-farm

White

Ethnicity

Residence

Race

### Navigating The Account - Help

#### Help

• Lower right of every screen after logging in

#### **Getting Help**

• After clicking 'Help', user will be presented with a screen to send a message

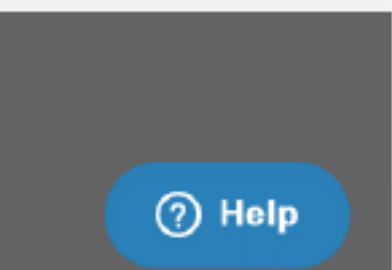

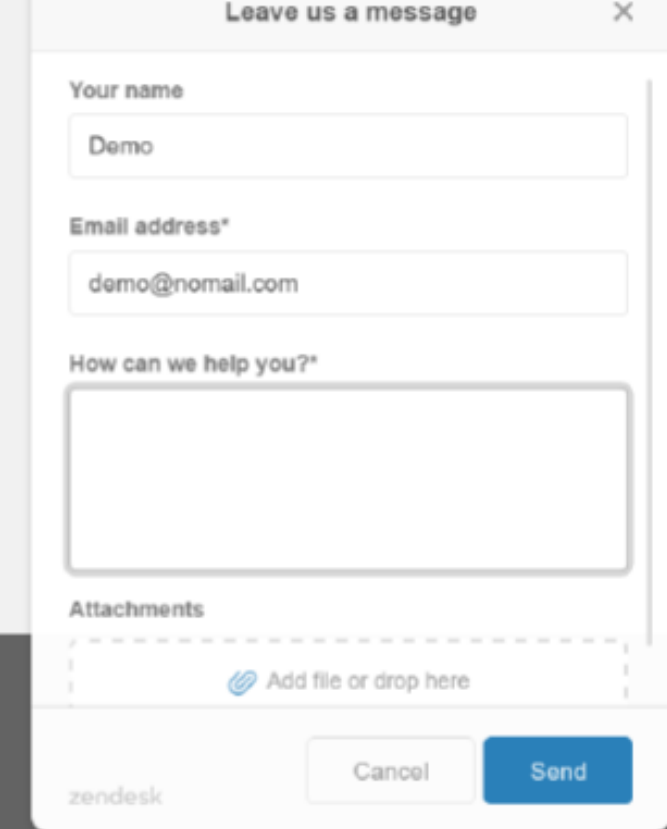

## PURCHASING A COURSE

### Purchasing A Course

**1**

- 1. Select a course
- 2. Purchase the course
- 3. Pay for the course

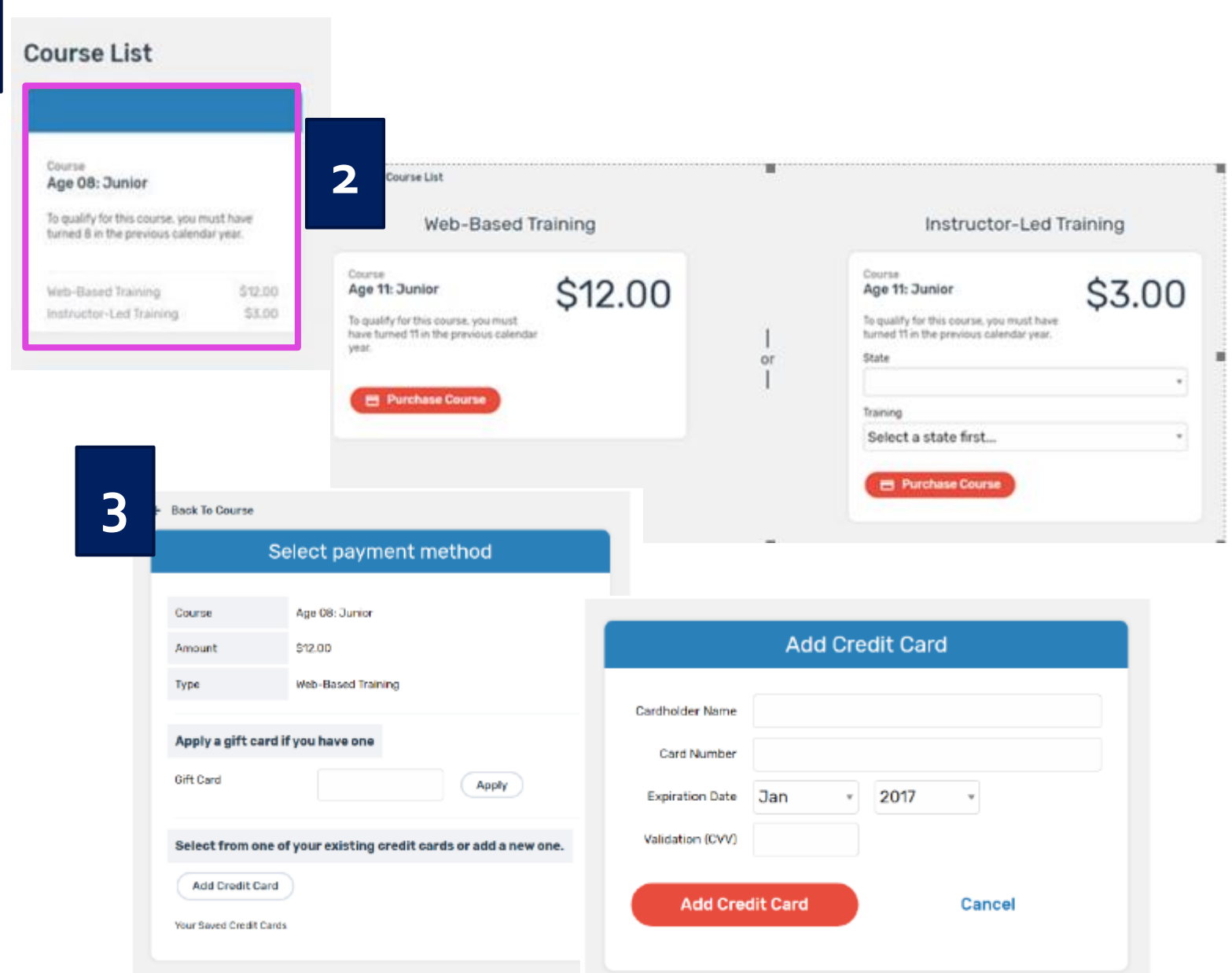

Purchasing A Course and Taking Pre-Course Survey **4**

Δ

- 4. Finalizing payment
- 5. Viewing the receipt
- 6. After purchasing a course, an email will be sent inviting users to take a pre-course survey.

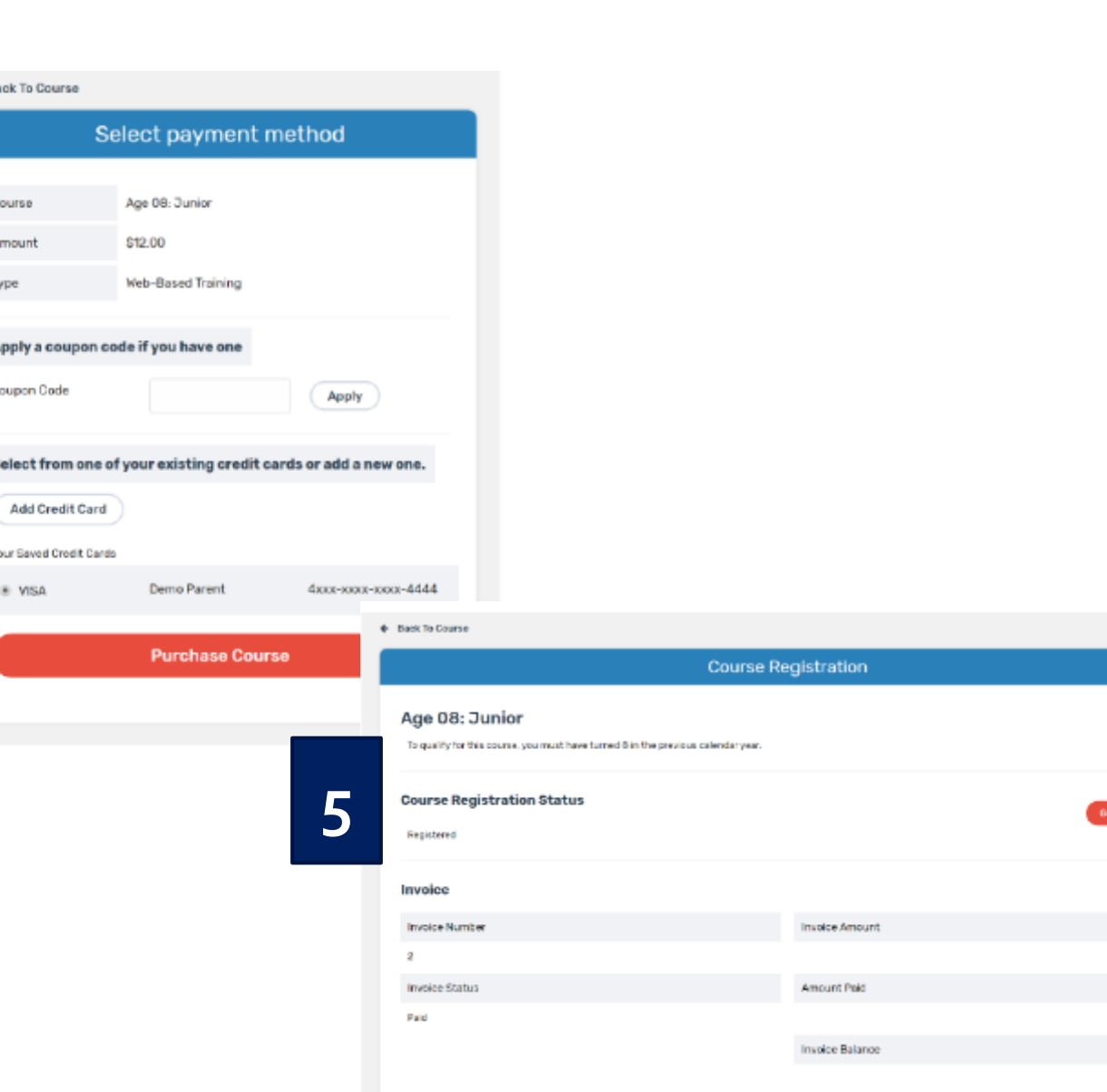

\$12.00

\$12.00

\$0.00

## COMPLETING CERTIFICATION

### Completing A **Course**

#### Must pass 3 quizzes to get certified

- Animal Well-Being
- Food Safety
- Life Skills

#### Select a Knowledge Builder and Skills to gain knowledge and test your skill

• Status will show throughout to track progress

#### Back to Course

• Will return user to menu page to select another Knowledge Builder, Skills Lab or Quix

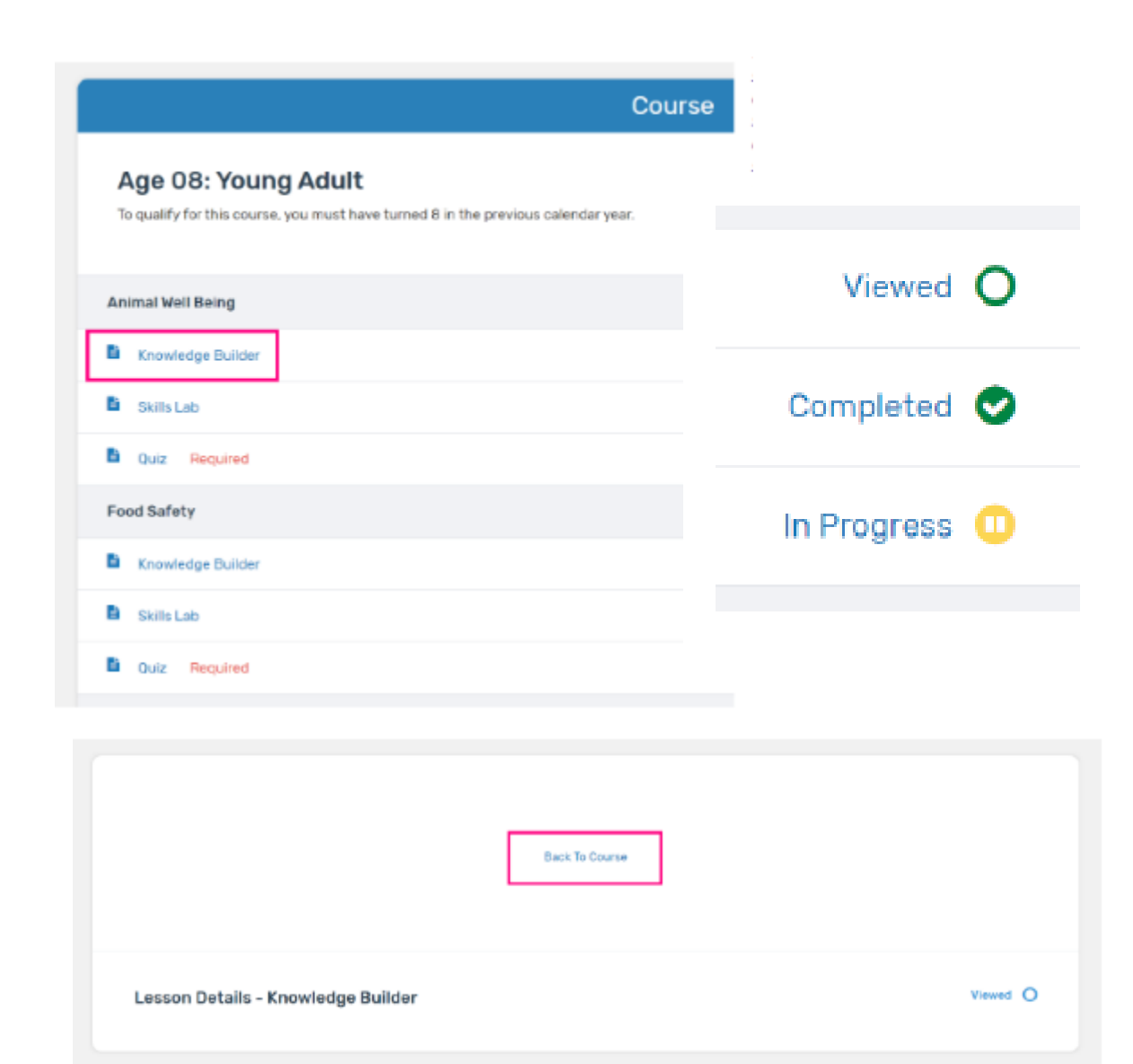

### Printing A Certificate and Taking Post-Course Survey

← Back to Course List Course Age 14: Intermediate **Status: Completed View Registration Details** To qualify for this course, you must have turned 14 in the previous calendar year. **Print Certificate Take Survey Animal Well Being** 

Return to course menu screen to print certificate after all quizzes have been passed or access certificate number from email

#### Certificate can download as a PDF to save locally and/or send electronically. To print PDF, click on printer icon and send to local printer.

Upon completion of course, click "Take Survey" to access post-course survey

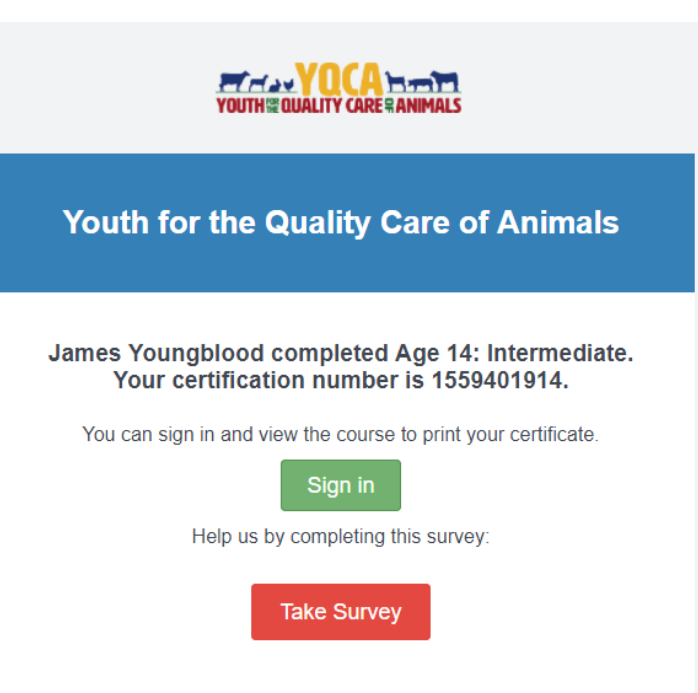